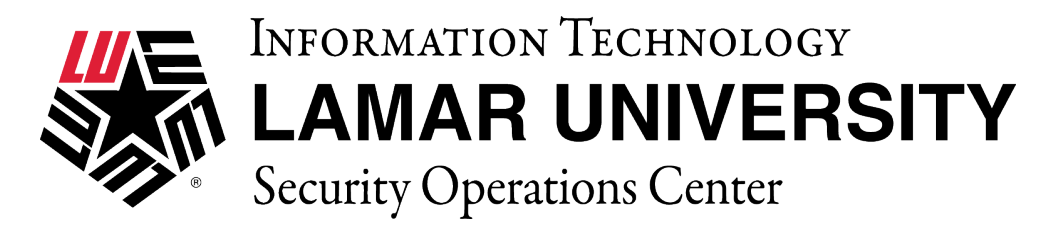

#### **IOS VPN SETUP AND CONFIGURATION GUIDE**

This guide is intended to assist users in establishing a remote VPN connection to the Lamar University network. Virtual Private Networking (VPN) gives the user an encrypted connection to the Lamar University network. Passwords and other sensitive information will be securely transmitted over the Internet and into the campus network. Traffic to and from the Lamar University network will be secure and permitted only when using VPN.

#### **STUDENTS ARE NOT REQUIRED TO USE LEA 2-STEP. FACULTY AND STAFF WILL BE REQUIRED TO USE LEA 2-STEP FOR REMOTE ACCESS.**

#### **Introduction:**

Lamar University network access via VPN for IOS uses Fortinet's Forticlient. Please read these instructions and notes carefully prior to setting up the VPN on your IOS device.

#### **Requirements:**

1) Working internet connection. 2) IOS 9.0 or higher.

On campus: VPN client is not required. Off campus: Must be connected over a working internet connection.

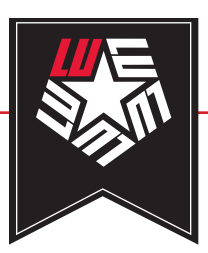

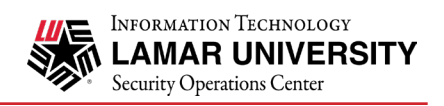

## STEP 1

**Students are not required to use LEA2-Step, Students please proceed to STEP 2.**

Register for LEA 2-Step by visiting the link below and clicking on "Get Started with LEA 2-Step" http://www.lamar.edu/lea2step.

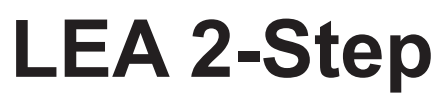

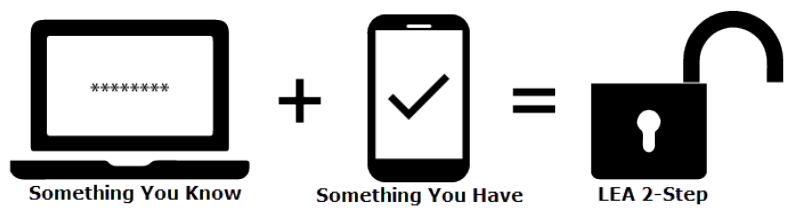

**LEA 2-Step** is a two-factor authentication system that provides additional security for access to Lamar University Information Systems.

Lamar University Faculty and Staff will be using LEA 2-Step for access to VPN. Your LEA account will need to be registered in addition to enrolling a device that you have. Instructions and information can be found at http://www.lamar.edu/lea2step.

# STEP 2

Download and install the Forticlient App from the Apple App Store

# STEP 3

Launch the Forticlient IOS app. You will be prompted with the following message. Please click "OK, got it".

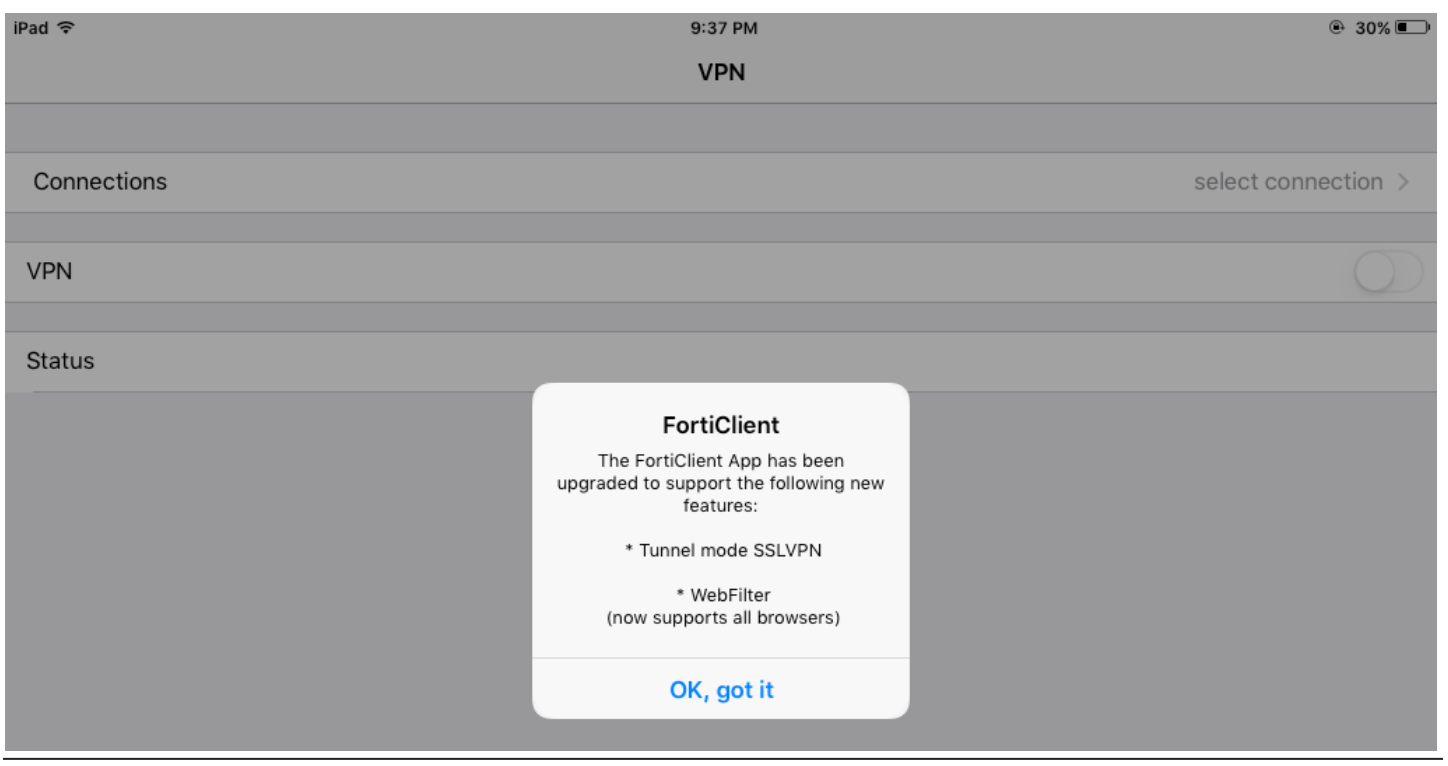

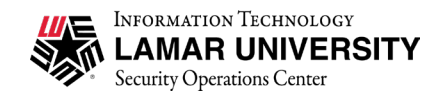

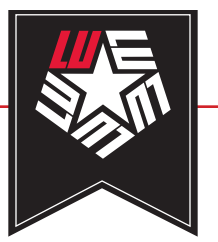

### "FortiClient" Would Like to **Add VPN Configurations**

All network activity on this iPad may be filtered or monitored when using VPN.

Allow

**Don't Allow** 

## STEP 4

IOS will now prompt you to "Allow" Forticlient to add VPN connections. Click "Allow"

Enter iPad passcode for "Settings" Add VPN Configurations

 $\begin{array}{ccccccccc}\n0 & 0 & 0 & 0 & 0\n\end{array}$ 

 $\sum_{\mathsf{ABC}}$  $\sum_{\mathsf{DEF}}$  $\sum_{\mathsf{S}}$  $\frac{4}{\frac{9}{2}}$ 6  $\widetilde{\text{MNO}}$  $\sum_{\tau\,uv}$  $\bigcup_{w\times y}$  $\frac{1}{\sqrt{2}}$ Cancel

# STEP<sub>5</sub>

IOS will now prompt you with your IOS pin/passcode to allow the installation to continue

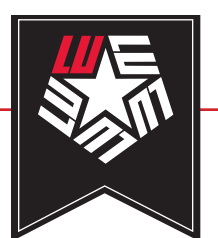

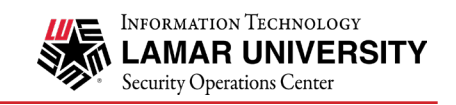

STEP 6 Please select "Don't Allow"

Allow people using "FortiClient" to look you up by email?

People who know your email address will be able to see that you use this app.

Don't Allow

**OK** 

### STEP 7

Please click "select connection" in the row labeled "Connections".

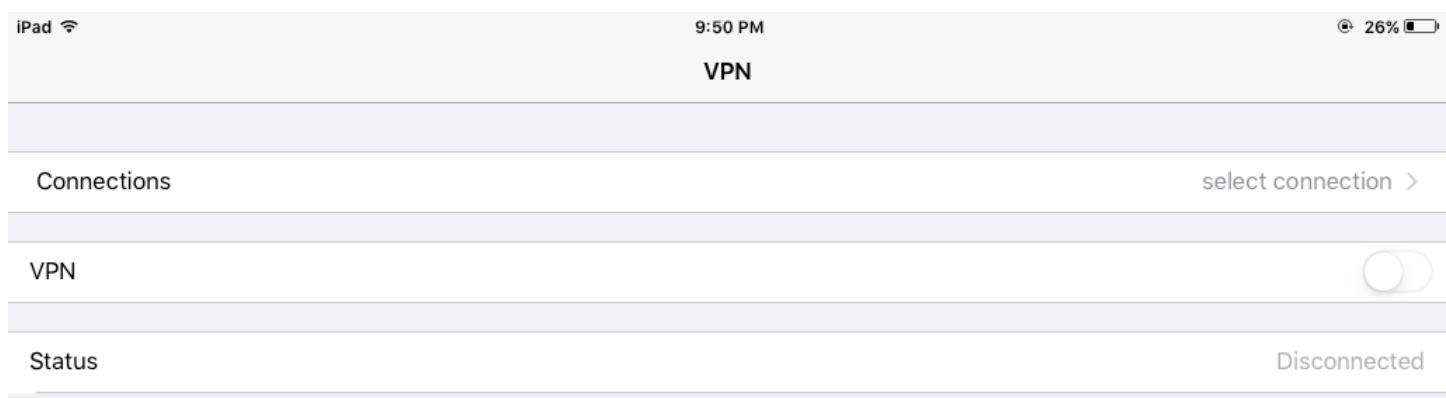

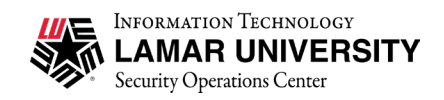

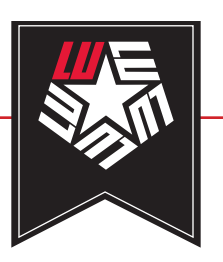

## STEP 8

Now click on the "Add Configuration" to add a LU VPN connection.

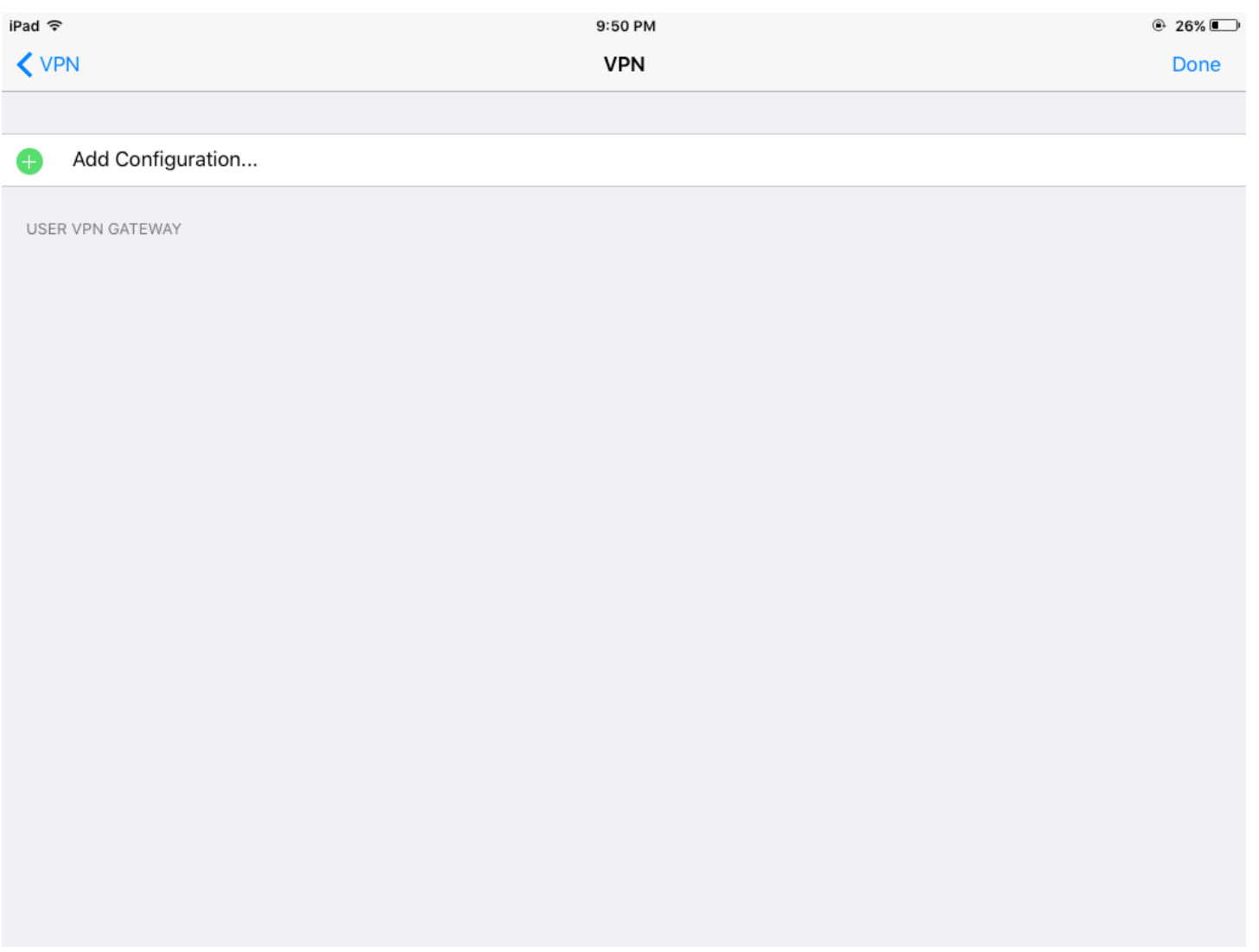

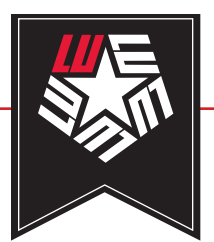

Name | luvpn.lamar.edu

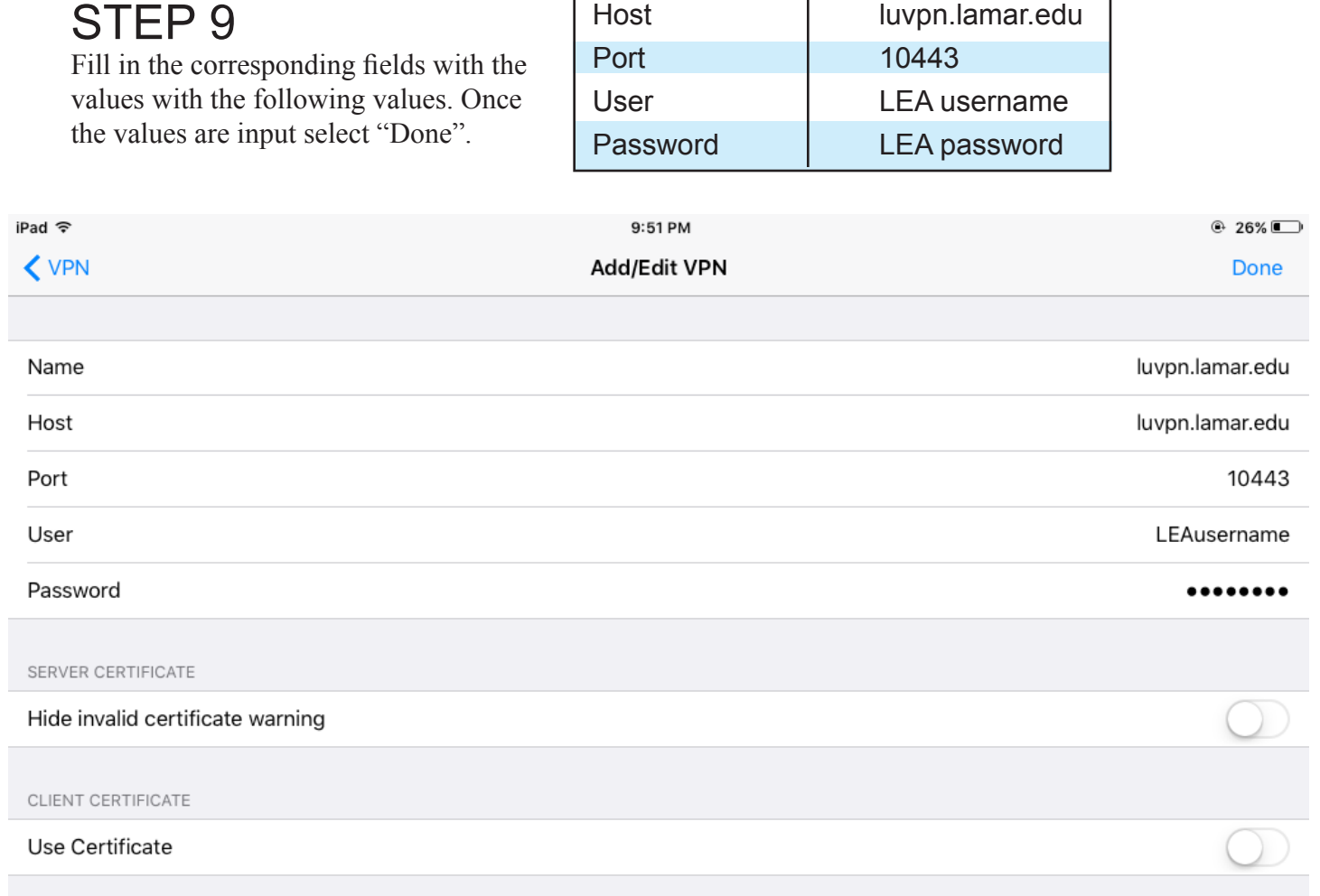

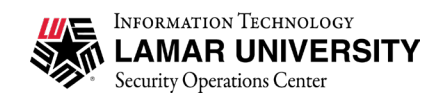

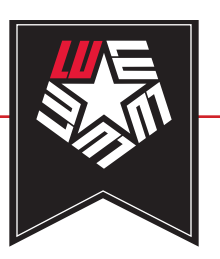

# STEP 10

After you have setup the connection you will be returned back to the configuration page. You will see the connection you just created listed under "User VPN Gateway". You can select "Done".

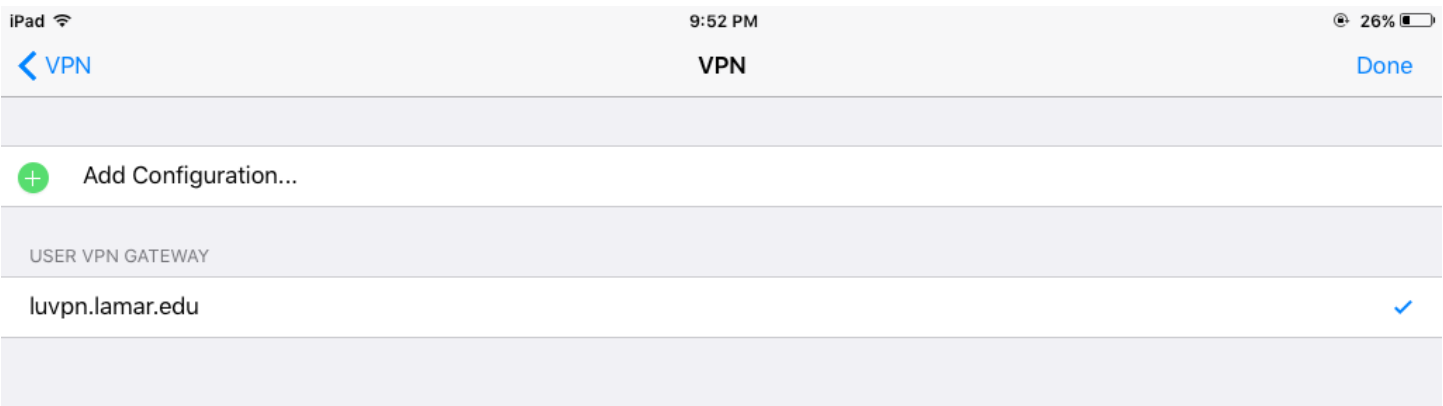

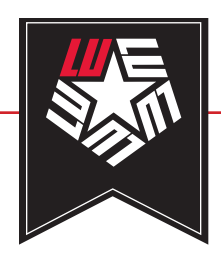

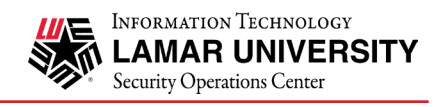

## STEP 11

After completing the VPN configurations, slide the selection on the row labeled "VPN"

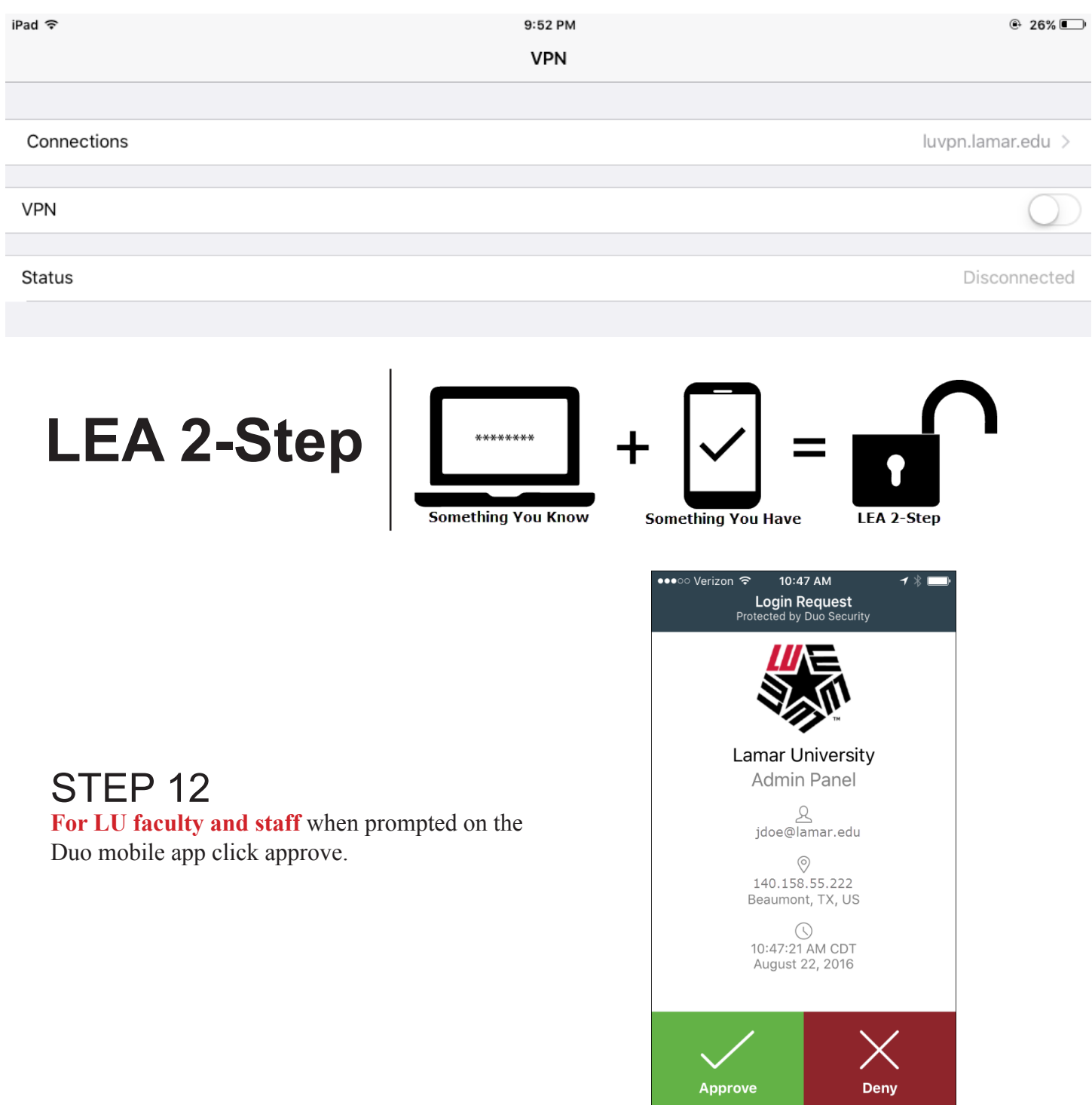

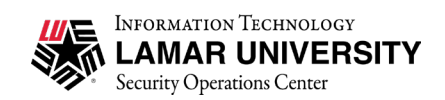

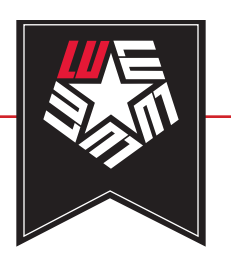

# STEP 13

You are now connected to LUVPN.

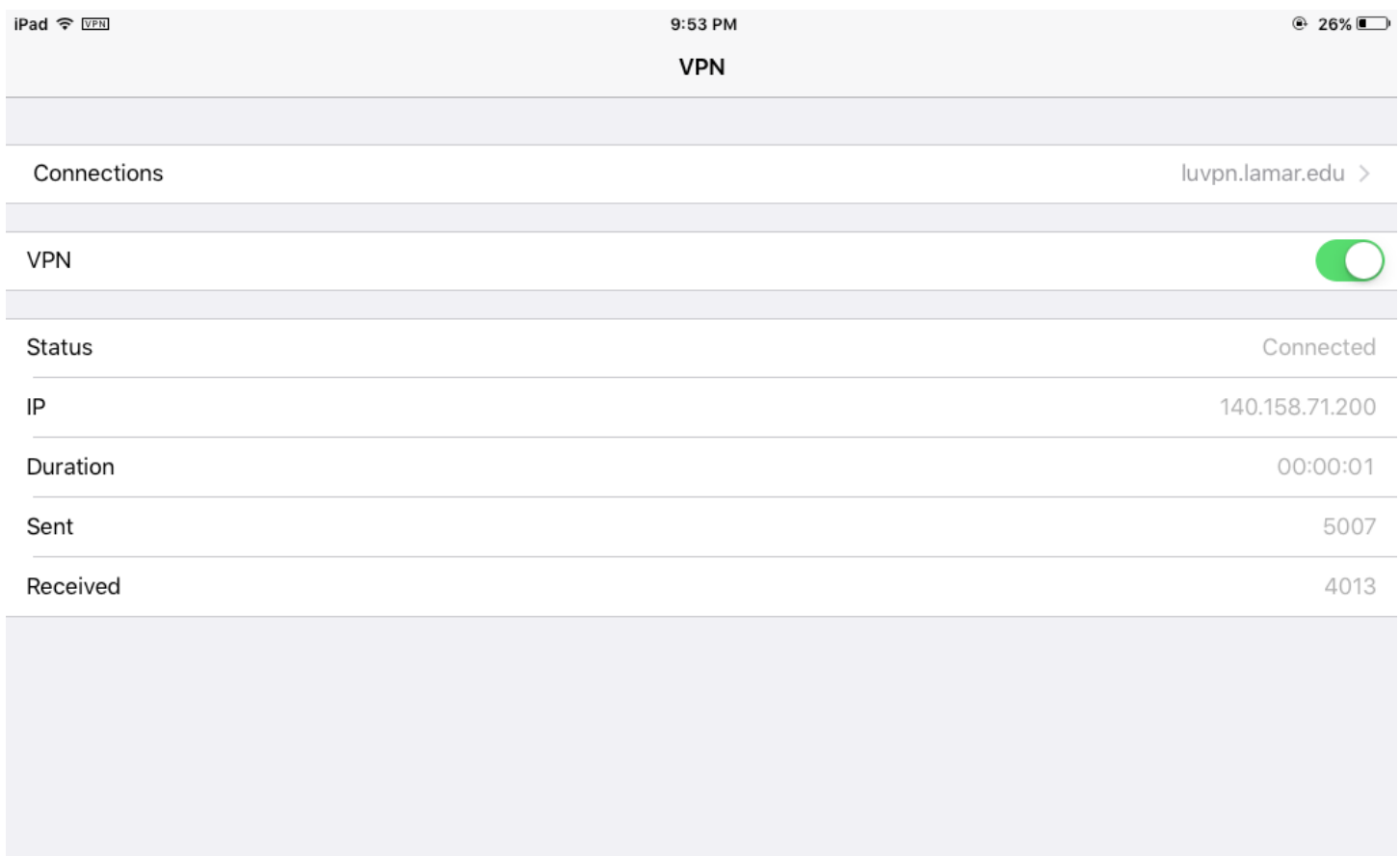

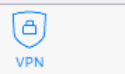

Ö. Setting: 這

About